# De muisaanwijzer gemakkelijker vinden

Het is soms moeilijk om te zien waar de muisaanwijzer op je scherm staat. Hierbij twee hulpmiddelen.

## 1. Grootte, kleur en dikte van muisaanwijzer veranderen in **Windows**

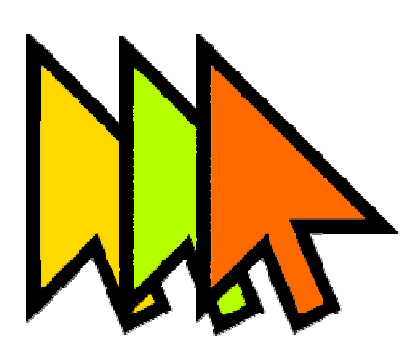

### Uiterlijk van muisaanwijzer

De muisaanwijzer in Windows is standaard een wit pijltje, met een bepaalde grootte en dikte. Het kan dat deze instellingen voor u helemaal niet fijn uitpakken. Bijvoorbeeld omdat u de kleur niet goed kunt zien. Of dat de muisaanwijzer te klein is en daardoor niet genoeg opvalt. Gelukkig kunt u het uiterlijk naar wens aanpassen.

#### Grootte van muisaanwijzer veranderen

Is de muisaanwijzer te klein? Maak 'm dan groter:

- Klik op de startknop.
- Klik op Instellingen (het tandwiel-pictogram) > Toegankelijkheid.
- Klik op Muisaanwijzer en aanraken (Windows 11) of Muisaanwijzer (Windows 10).
- Klik op het schuifje bij 'Grootte' of 'Aanwijzergrootte wijzigen' en houd de muisknop ingedrukt.
- Sleep het schuifje naar rechts om de muisaanwijzer groter te maken. Of naar links om 'm weer kleiner te maken.
- Laat daarna de muisknop los.

#### Andere kleur muisaanwijzer instellen

Is de kleur van de muisaanwijzer niet goed te zien? Stel dan een andere kleur in:

- Klik op de startknop > Instellingen (tandwiel-pictogram) > Toegankelijkheid.
- Klik op Muisaanwijzer en aanraken (Windows 11) of Muisaanwijzer (Windows 10).
- Klik onder 'Muisaanwijzerstijl' (Windows 11) of 'Aanwijzerkleur wijzigen' (Windows 10) op de vierde optie.
- Klik op de gewenste kleur.
- Staat uw favoriete kleur er niet tussen? Klik dan op Een andere kleur kiezen of Een aangepaste kleur voor de aanwijzer kiezen.
- Kies de kleur > Gereed.

De aanwijzer heeft de kleur die u selecteerde.

#### Dikte tekstcursor aanpassen

Op de plek waar u typt in bijvoorbeeld Word of een e-mail knippert een verticaal streepje. Dat is de tekstcursor. Maak het streepje voller als u het te dun vindt:

- Klik op de startknop.
- Klik op Instellingen (tandwiel-pictogram) > Toegankelijkheid.
- Klik op Tekstcursor.
- Klik op het schuifje bij de optie 'Dikte van tekstcursor'.
- Houd de muisknop ingedrukt.
- Sleep het schuifje naar rechts om de cursor dikker te maken. Of naar links om deze weer dunner te maken.
- Een voorbeeld van de dikte verschijnt in beeld. Laat de linkermuisknop los als u tevreden bent.

# 2. Tweede mogelijkheid

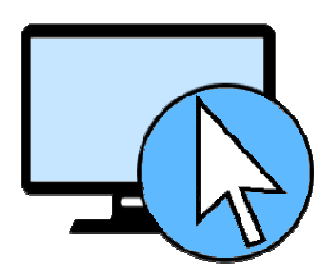

Cursor terugvinden

Iedereen is de muisaanwijzer weleens kwijt op het scherm. Gelukkig is er een gemakkelijke manier om hem terug te vinden. Druk simpelweg op de Ctrl-toets en de computer geeft met een cirkeltje aan waar de aanwijzer is.

### Instellingen cursor

Stel zo in dat de cursor extra goed zichtbaar wordt met de Ctrl-toets.

- Klik op de Startknop.
- Klik op Instellingen (het tandwiel).
- Klik op Apparaten (Windows 10 ) of Bluetooth en apparaten (Windows 11).
- Klik op Muis.
- Klik bij 'Verwante instellingen' op Extra muisopties (Windows 10) of Aanvullende muisinstellingen (Windows 11).
- Klik bovenin op Opties voor de aanwijzer.
- Zet een vinkje bij Locatie van de aanwijzer weergeven als ik op CTRL druk.
- Klik op Toepassen > Ok.
- Sluit de instellingen in beide vensters door in beide te klikken op het kruisie.

Zodra u de Ctrl-toets indrukt en weer loslaat, wijst de computer de cursor op het scherm aan. Niet tevreden met deze optie volg dan nogmaals de stappen en haal het vinkje weer weg.

Bron: SeniorWeb Windows nieuwsbrief van april 2024